# **GeneRally - SnakeDitor (v1.10) - Tutorial Beispiel Track [by TravisX5]**

1. Create a new Track

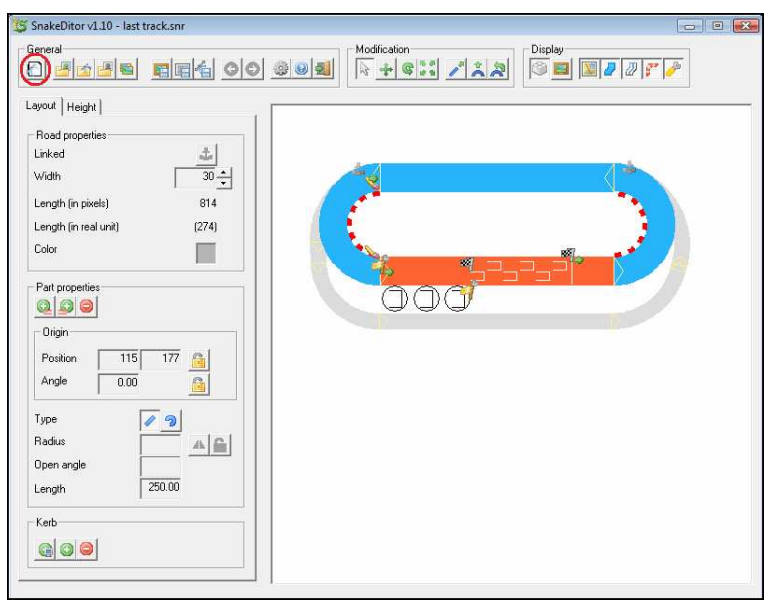

# 2. Einstellungen vornehmen

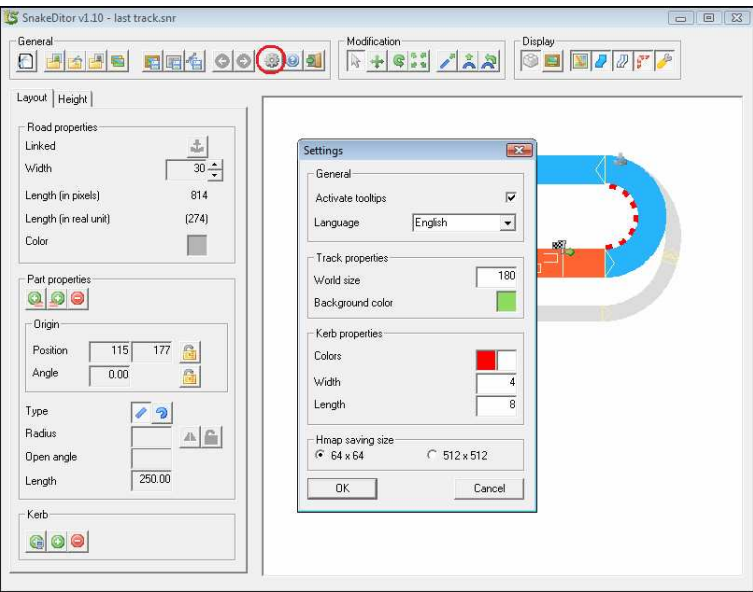

Durch klicken auf Settings können diverse Anfangsbedingungen festgelegt werden. z.B. World Size, Farben und Grösse der Kerbs, etc.

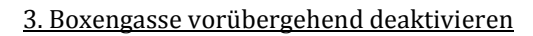

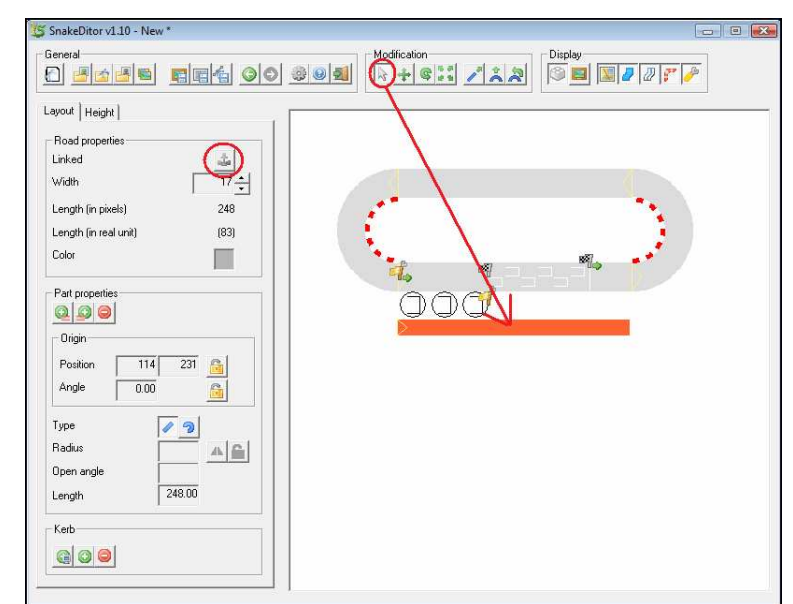

Mit dem Pfeilsymbol auf die Boxengasse klicken (um diese zu aktivieren) und dann mit dem Ankersymbol links die Verlinkung aufheben. Hilfreich um anfangs die Übersichtlichkeit nicht zu verlieren.

## 4. Streckenbreite einstellen

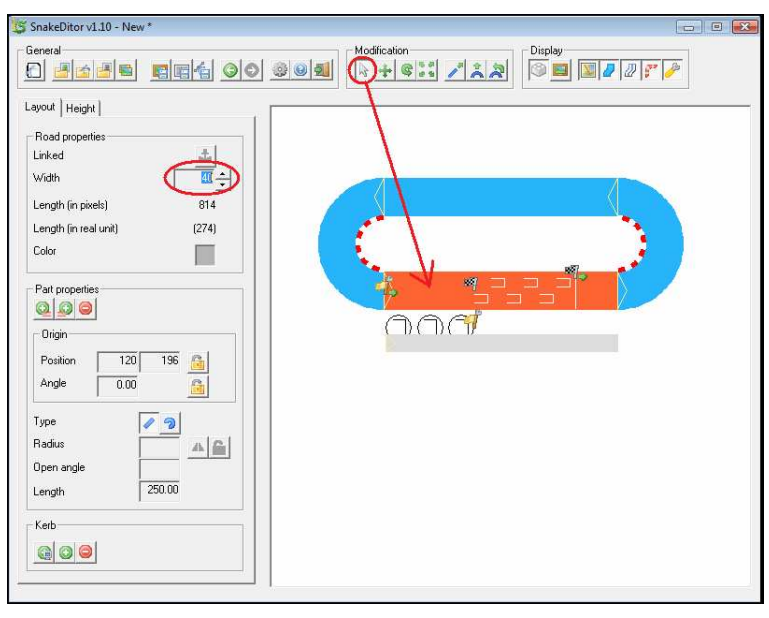

Dazu wieder mit dem Pfeil auf die Strecke klicken und im Feld links die Breite einstellen.

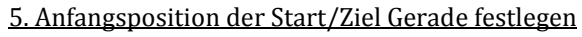

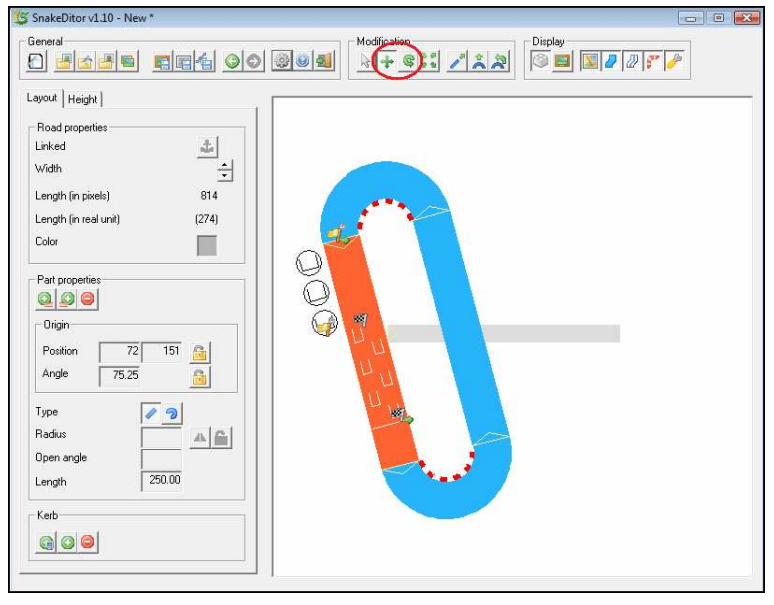

Mit dieser Taste kann der ⊕ gesamte Track bzw. die Boxengasse auf der Map verschoben werden.

Mit dieser Taste kann der G gesamte Track bzw. die Boxengasse auf der Map gedreht werden.

Dazu einfach auf das entsprechende Symbol klicken, dann auf den Track klicken (Maustaste gedrückt lassen) und die Maus nach vor bzw. zurück bewegen.

Wenn man statt des Tracks die Boxengasse aktiviert kann auch diese auf dieselbe Weise bewegt werden.

In diesem Bsp. Sind es 3 neue Abschnitte.

# 6. Der Strecke neue Abschnitte hinzufügen

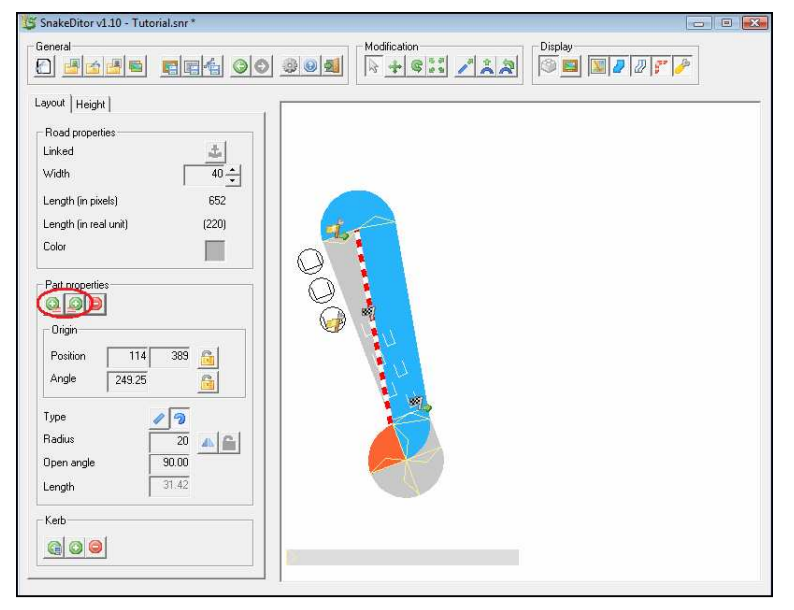

## 7. Die neuen Streckenabschnitte bearbeiten

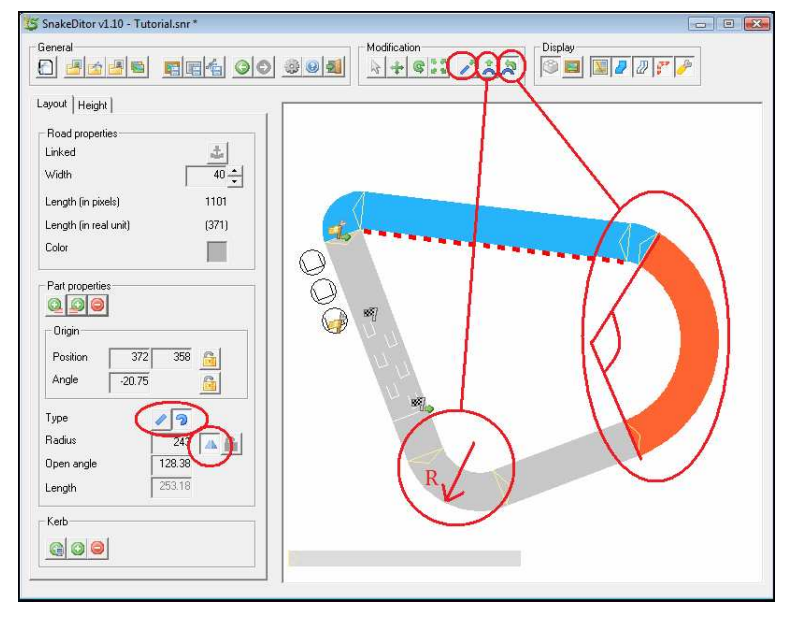

Mit diesen Tasten kann ว festgelegt werden ob das Streckenteil eine Gerade oder eine Kurve sein soll.

Wenn das Streckenteil eine Ж Kurve ist kann man mit diesem Befehl die Richtung der Kurve vorgeben.

Mit dieser Funktion kann die Länge eines geraden Streckenteiles festgelegt werden. Dazu das gerade Streckenteil aktivieren, dann auf den Track klicken (Maustaste gedrückt lassen) und Maus nach vor bzw. zurück bewegen.

Mit dieser Taste kann der Radius eines gebogenen Streckenteiles festgelegt werden. Dazu das 侌 gebogene Streckenteil aktivieren, dann auf den Track klicken (Maustaste gedrückt lassen) und Maus nach vor bzw. zurück bewegen.

Hiermit kann die Länge / der Winkel der Kurve eingestellt werden. Dazu das gebogene Streckenteil aktivieren, dann auf den Track klicken (Maustaste gedrückt lassen) und Maus nach vor bzw. zurück bewegen.

Die im Moment blauen Strackenteile passen sich automatisch den Veränderungen an um den Track zu vervollständigen.

**WICHTIG:** Zum Bearbeiten immer das gewünschte Streckenteil aktivieren (ist dann orange) !!!

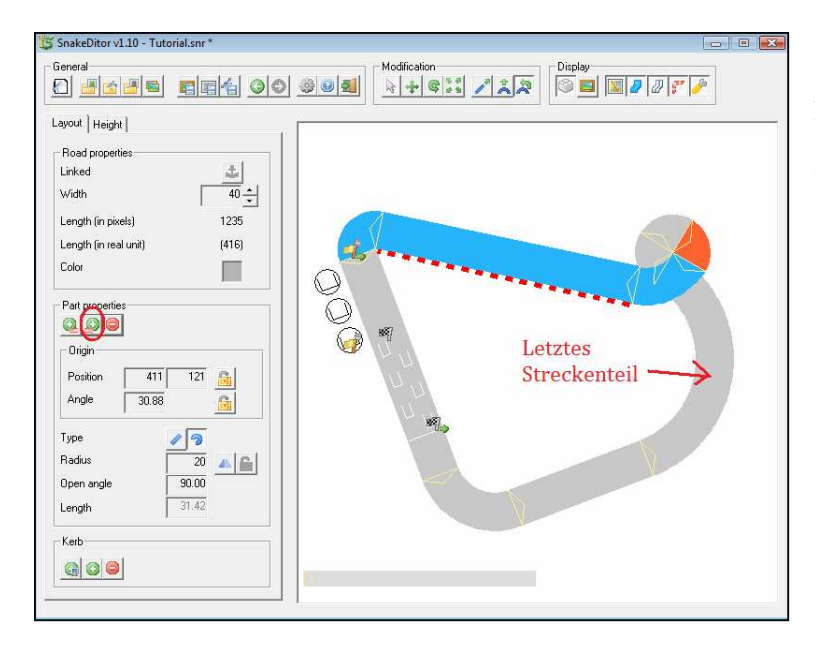

8. Hinzufügen weiterer Streckenteile

Dazu auf das letzte bearbeitete Streckenteil klicken und über die links markierte Taste weitere Streckenteile (nach dem aktuell markierten Teil) einfügen.

Dadurch bleibt die bis jetzt gebaute Strecke ohne Veränderungen erhalten.

## 9. Bearbeiten der weiteren Streckenteile

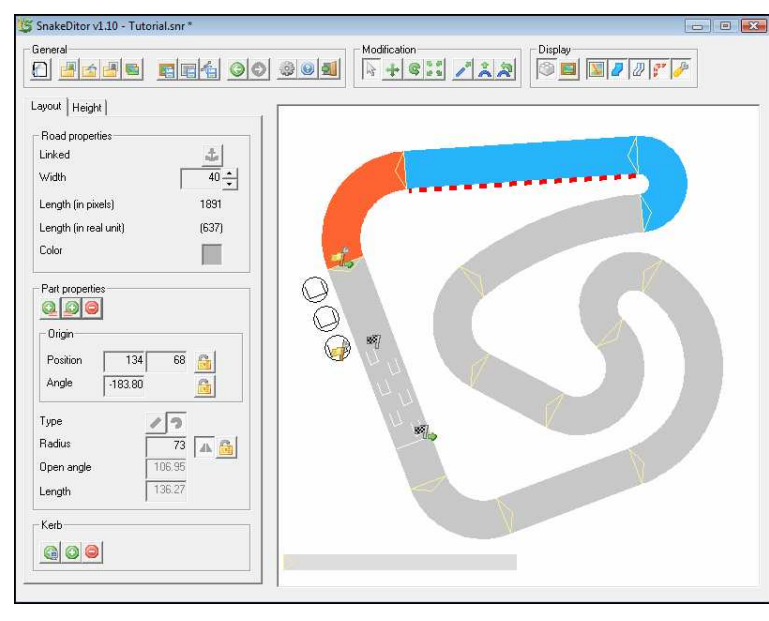

Die neuen Streckenteile können auf dieselbe Weise wie vorher bearbeitet werden.

Bei bedarf können auf dieselbe Weise auch immer mehr Streckenabschnitte hinzugefügt und wieder bearbeitet werden.

Bei Platzproblemen in Ecken etc. kann, wie in Schritt 5 beschrieben, der ganze Track nachträglich auf der Karte verschoben bzw. gedreht werden.

## 10. Hinzufügen der Boxengasse

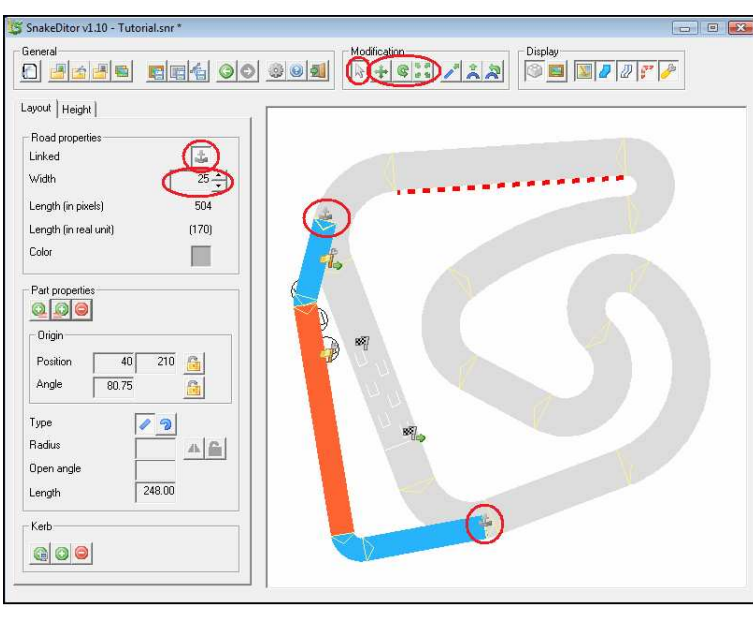

Dazu die Boxengasse aktivieren und mit den Bewegungsfunktionen in die gewünschte Position bringen.

Anschliessend kann sie über das Ankersymbol links wieder mit dem Track verlinkt werden.

Durch verschieben der zwei Anker auf dem Track können die genauen Anschlusspositionen bestimmt werden.

Ausserdem kann auch hier, wie beim Haupttrack, die Breite der Boxengasse bestimmt werden.

Auch die einzelnen Teile der Boxengasse können auf die gleiche Weise wie der Haupttrack bearbeitet werden.

Bei Bedarf ist es auch möglich die Boxengasse durch hinzufügen weiterer Teile zu verlängern.

Auch die Boxen selber können jetzt neben die Boxengasse gestellt werden. Dazu einfach mit dem Pfeil die Anfangs- und Endpunkte verschieben.

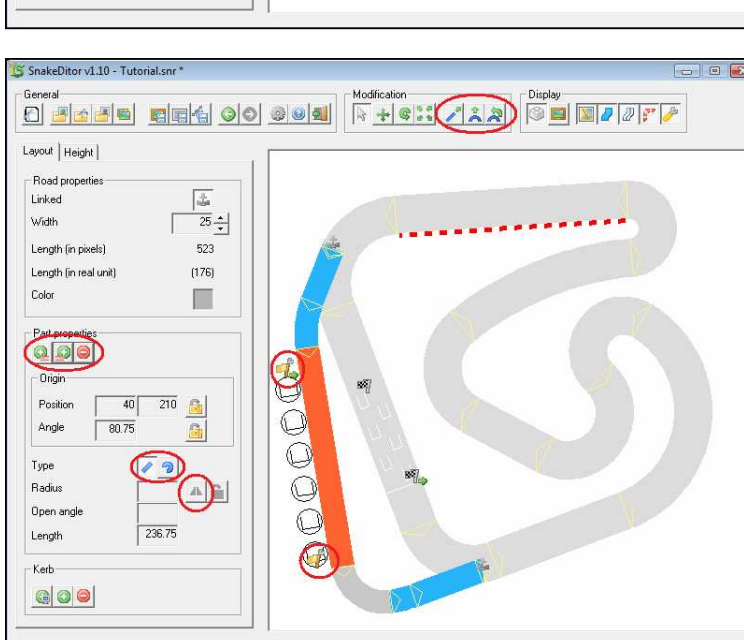

#### Seite 4/7

## 11. Erstellen von Kerbs

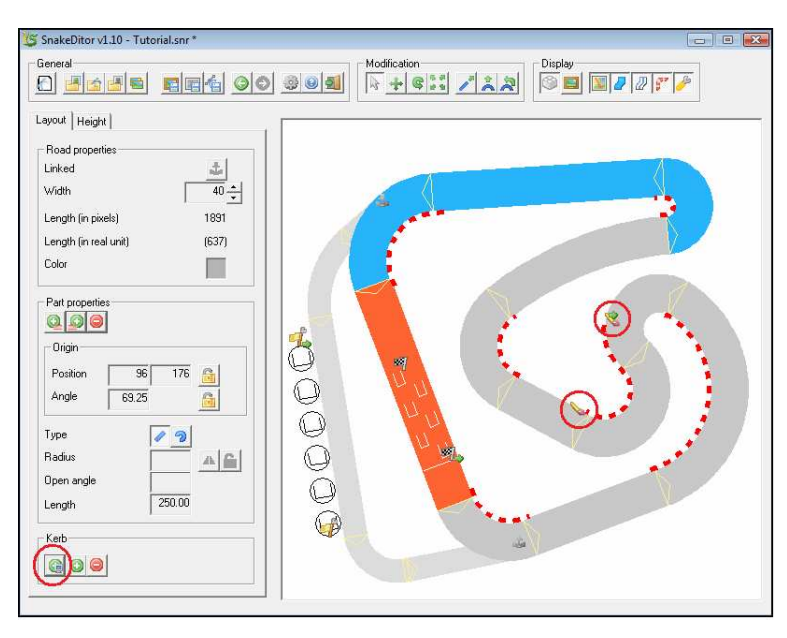

Dazu als erstes wieder den Haupttrack aktivieren.

Durch Klicken auf die links unten markierte Taste werden automatisch Kerbs an den Innenseiten der gebogenen Streckenteile hinzugefügt.

Diese können nachträglich auch noch durch verschieben der Anfangs- und Endpunkte verändert werden. Dazu einfach auf den entsprechenden Kerb klicken.

Bei Bedarf können auch weitere Kerbs durch Klicken auf die "Create a kerb" - Taste hinzugefügt werden.

Diese können dann auch durch verschieben der Anfangs- und Endpunkte an die Strecke angeschlossen werden.

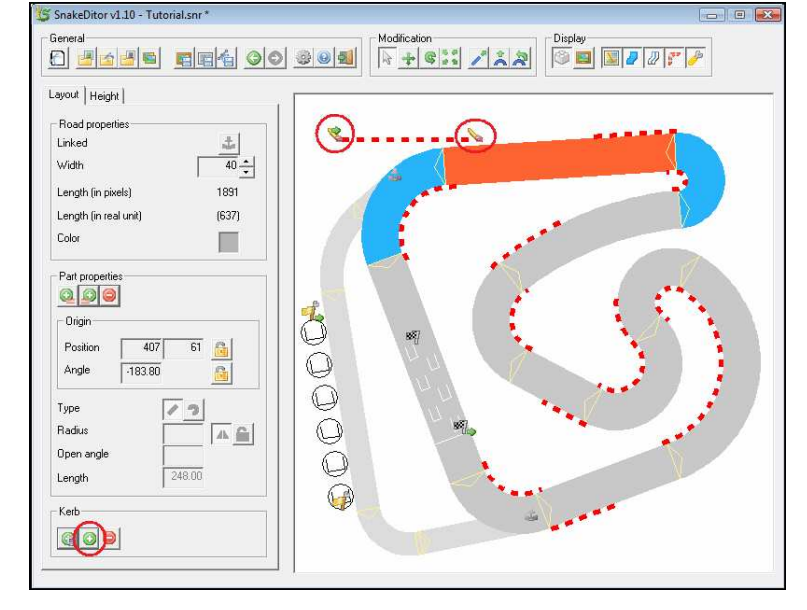

# 12. Verändern der Stratpositionen

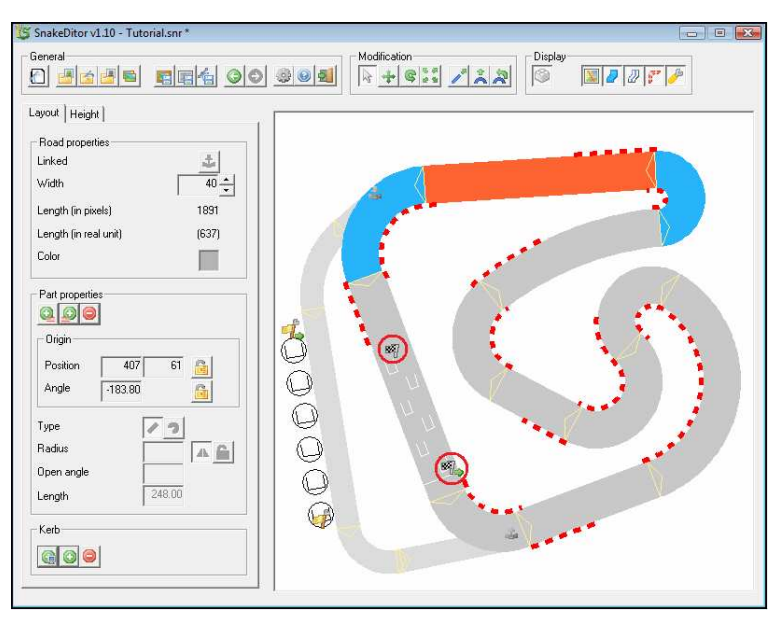

Durch verschieben der Anfangs- und Endpunkte können die Startpositionen nach belieben verändert werden.

## 13. Begutachtung des Layouts

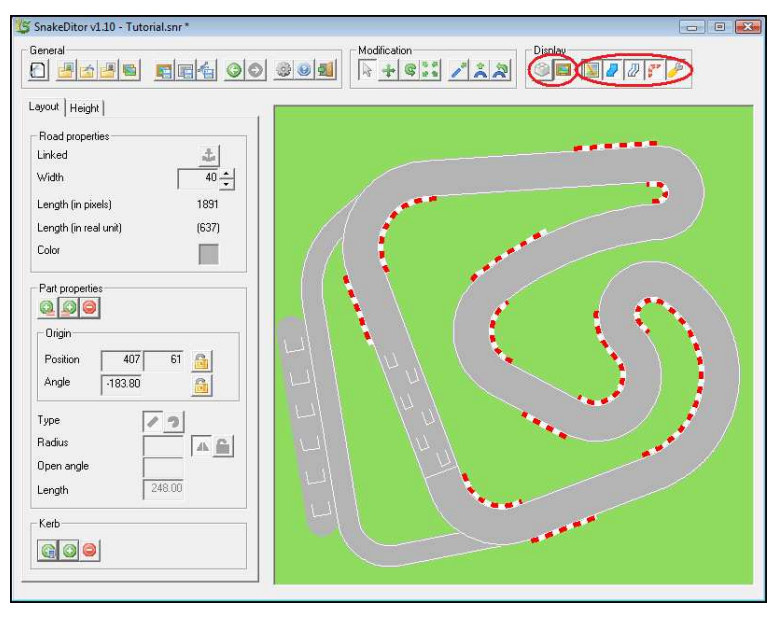

Durch Drücken auf den rechten Button gelangt man in diese Ansicht. Hier kann man das Ergebnis begutachten aber auch Änderungen vornehmen. Einfacher geht das allerdings wenn man durch Drücken des linken Buttons wieder in die vorige Ansicht zurückwechselt.

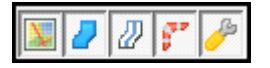

Mit diesen Tasten können bestimmte Teile der Strecke deaktiviert werden. z.B. Randlinien, Kerbs, Boxengasse, etc.

**WICHTIG:** Deaktivierte Sachen werden beim abspeichern als Landmap berücksichtigt !!! (d.h. Deaktivierte Sachen sind auch beim abspeichern nicht vorhanden)

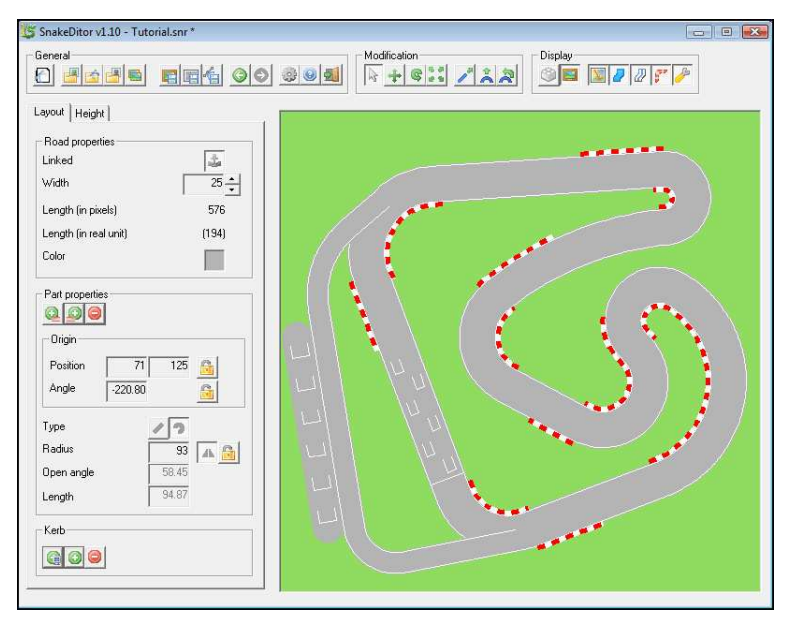

Wenn beim wechseln in diese Ansicht der Haupttrack aktiv ist erhält man eine Boxeneinfahrt wie man sie im Bild oben sieht.

Wenn allerdings die Boxengasse aktiv ist erhält man eine Boxeneinfahrt wie man sie im Bild links sieht.

## 14. Abspeichern der Landmap / des Tracks

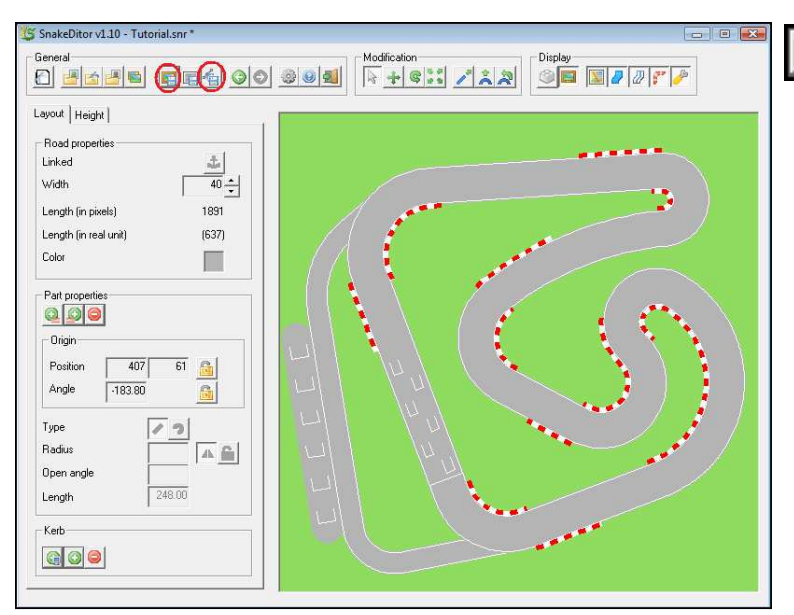

Mit dieser Taste kann die Landmap als BMP File gespeichert werden. Dieses File kann dann in den GeneRally Trackeditor importiert werden.

Mit dieser Taste kann man den Track als SNR File speichern. Dieser File hat zwar keinen Nutzen für den GeneRally Trackeditor. Allerdings kann man so den Track für den SnakeDitor speichern. Somit bleiben auch alle Bearbeitungsmöglichkeiten erhalten (d.h. man kann den Track speichern und zu einem späteren Zeitpunkt weiterbearbeiten).

## 15. Importieren der Landmap im GeneTally TrackEditor

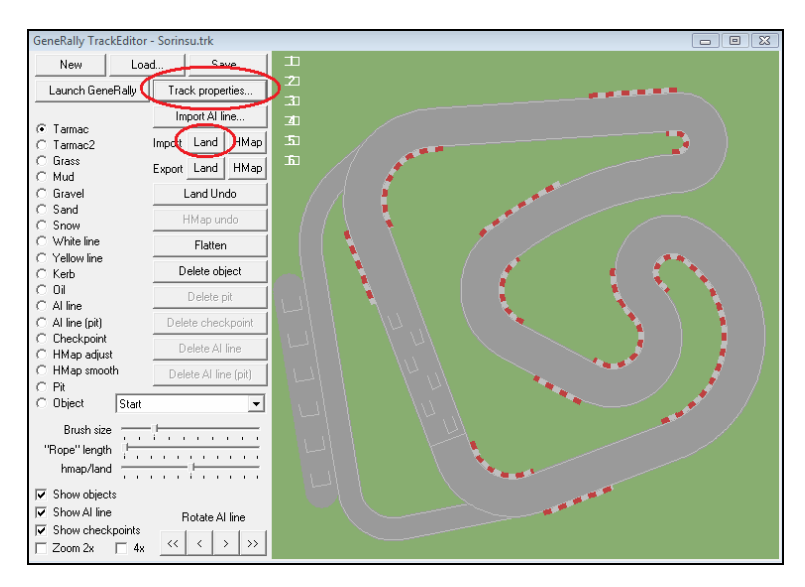

Trackeditor öffnen und unter "Track properties …" die gleiche World size einstellen wie im SnakeDitor unter "Settings" eingestellt wurde.

Anschliessend auf Import "Land" klicken und die mit dem SnakeDitor abgespeicherte Landmap öffnen.

16. Resultat

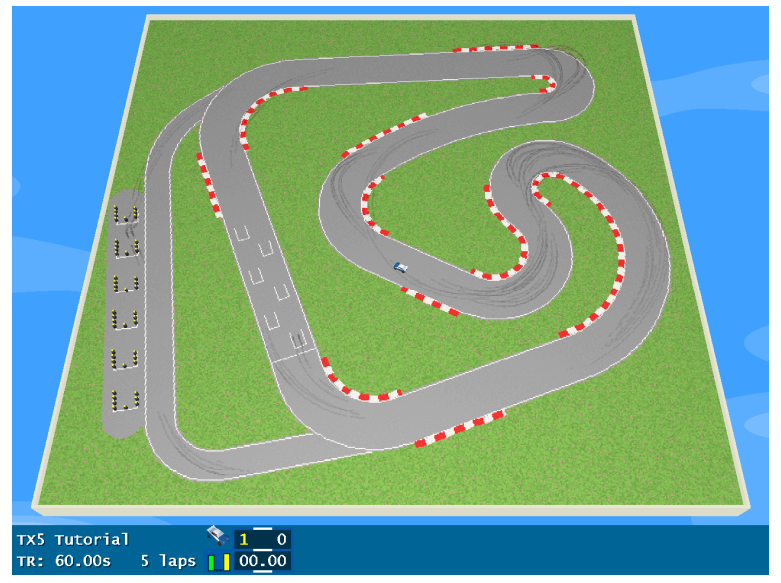

Natürlich kann der Track noch weiter mit dem Trackeditor bzw. mit anderen Grafikprogrammen bis zur Vollendung weiterbearbeitet werden.

VIEL SPASS BEIM BAUEN !!!

TravisX5